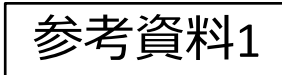

## 力スタマイズ機能で設定できる項目

1.**居住を誘導する地域** 人口を集めるとしたら どの市内のどのエリ ア? クリックで登 録したいメッ シュを選択

→「計画された都市構 造」の⼈⼝推計に反映 されます

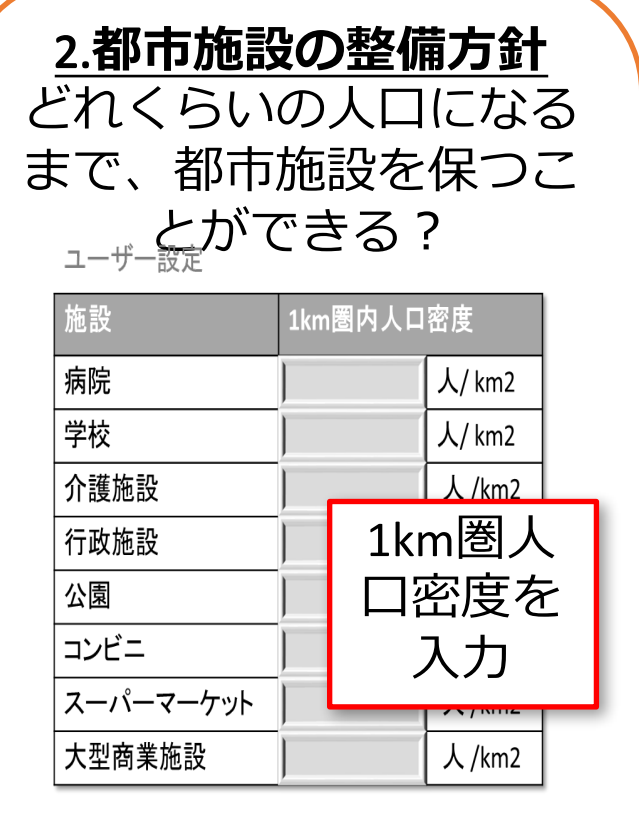

例: 100人/km2 = 「1km圏人口 が100⼈以上であれば施設は残 る」という条件 →「計画された都市構 造」の施設配置推計に反 映されます

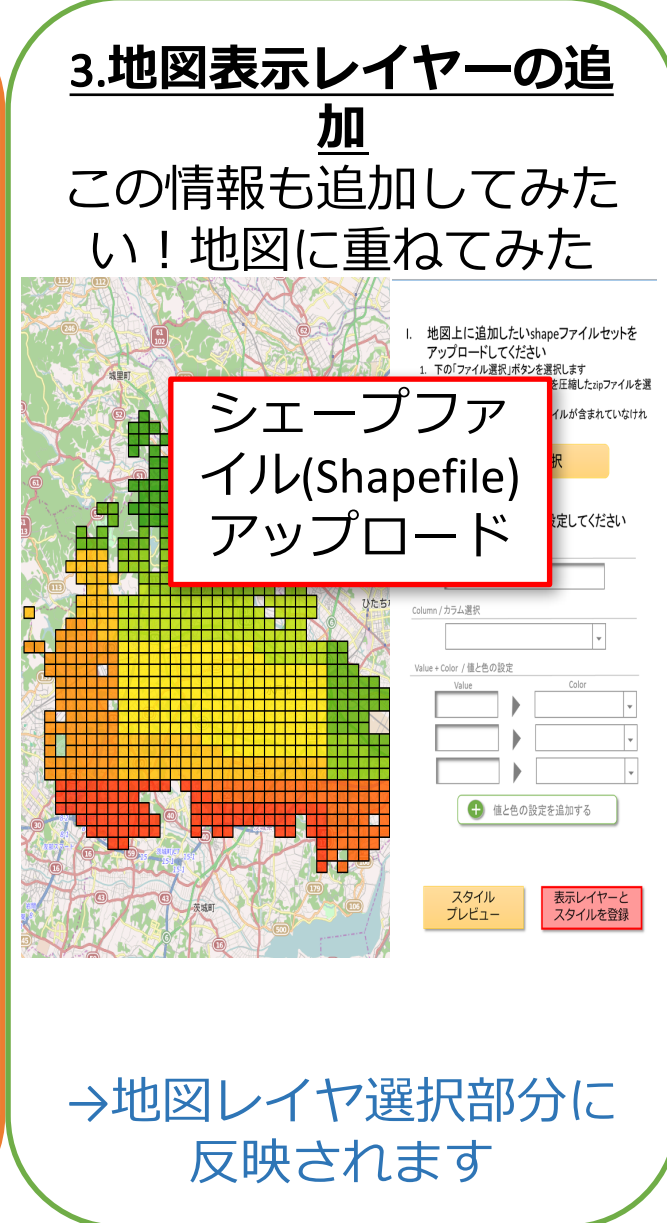

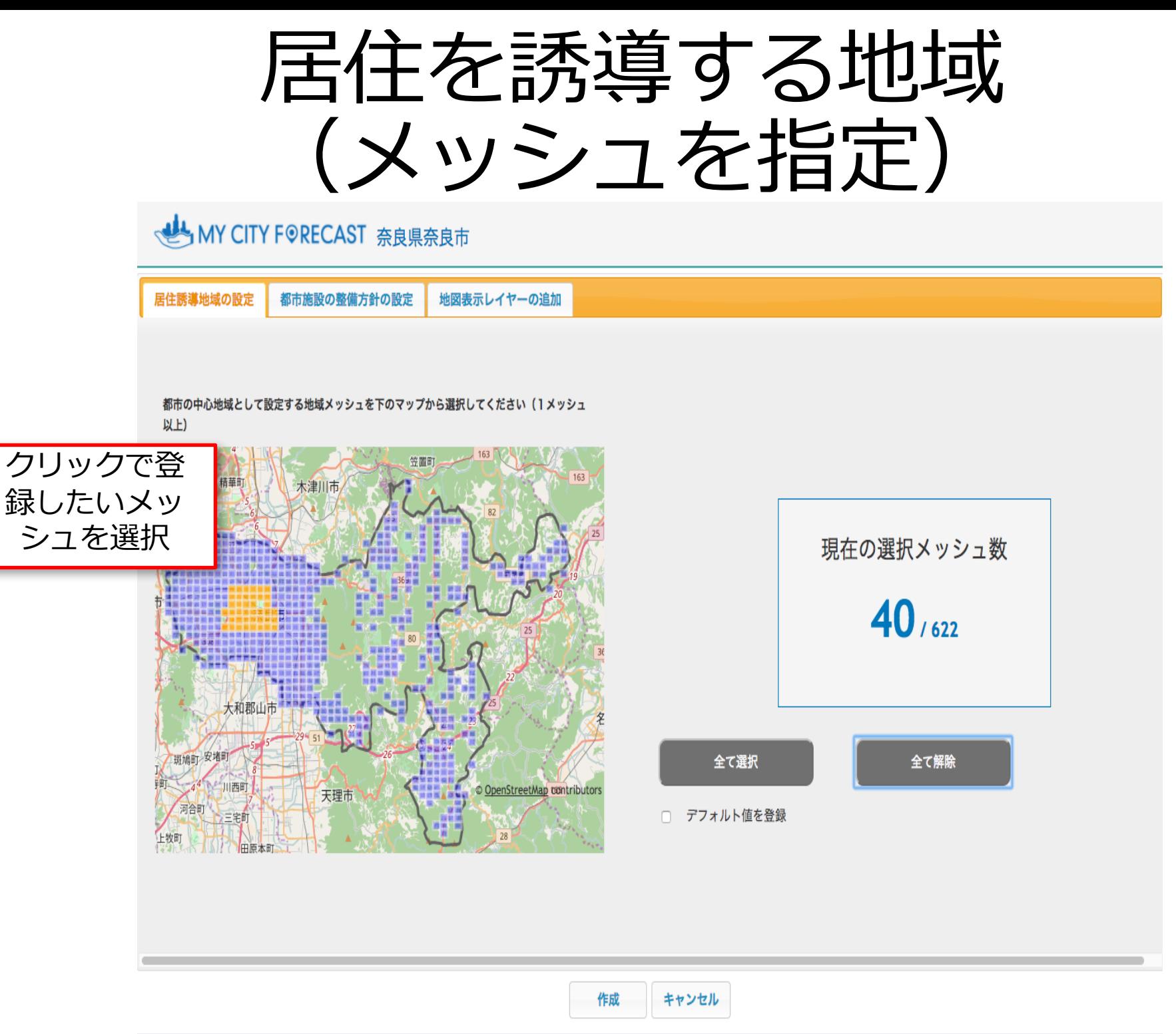

### 都市施設の整備方針 (人口密度の閾値を設定)

### MY CITY FORECAST 奈良県奈良市

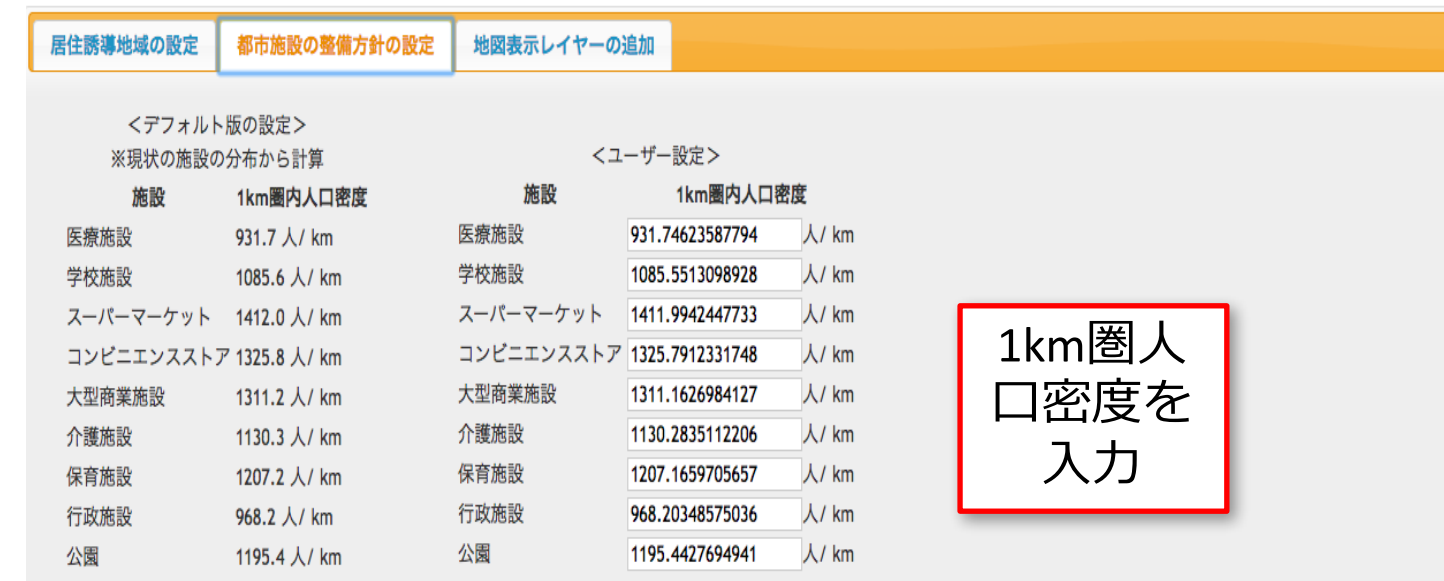

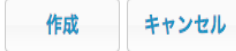

# 地図表⽰レイヤーの追加 (Shapefileをアップロード)

#### √ MY CITY F ®RECAST 奈良県奈良市

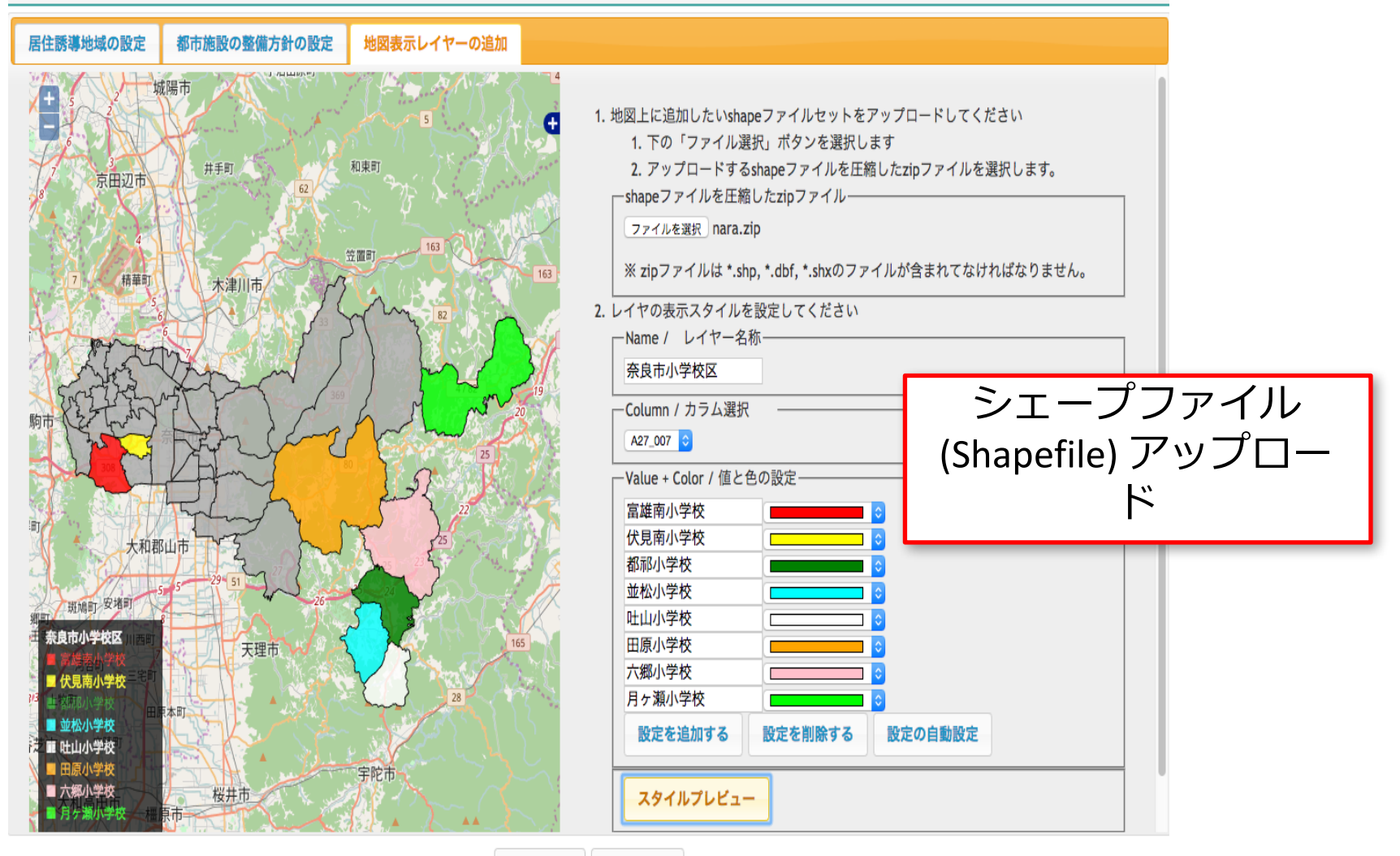

作成 キャンセル

## 都市計画をカスタマイズ

### あなたが計画したMY CITY FORECASTが表示されます

### データの登録が完了しました。 計算終了後下記のURLで計算結果を確認できます。

http://dev.mycityforecast.net/setting/calc\_result.php? key=779a1c048df9dd93623817732d1d0b4e

#### KU MY CITY FORECAST 奈良県奈良市 STEP.1 どのエリアについて知りたいですか?地図上で選択してください 表示するレイヤ 宇治田原町 成陽市 商医療旅游 **図 学校施** ■スーパーマーケッ ■コンピニエンスストン ■ 大型商業单 自介護術 自促音响 自行政施 自公園 木津川市  $=$  SRB 天理市 グラフ  $10 - 20$ 20~305

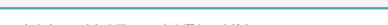

オンデマンド版をつくる 本サイトについて ログアウト

**カスタマイズ機能**

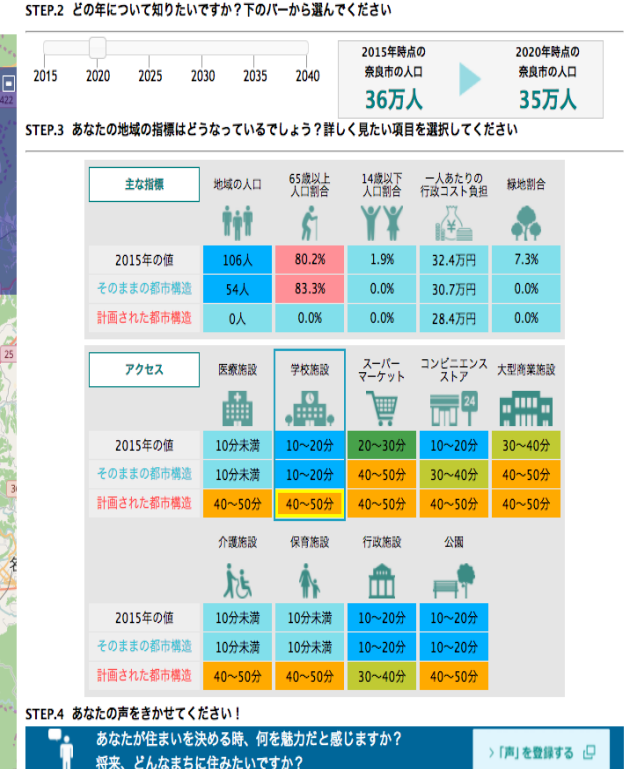

### カスタマイズ結果の表示

#### ◆ MY CITY F©RECAST 奈良県奈良市 オンデマンド版

#### 個別の施設の存続状況を編集する 本サイトについて ログアウト

#### STEP.1 どのエリアについて知りたいですか?地図上で選択してください

STEP.2 どの年について知りたいですか?下のバーから選んでください

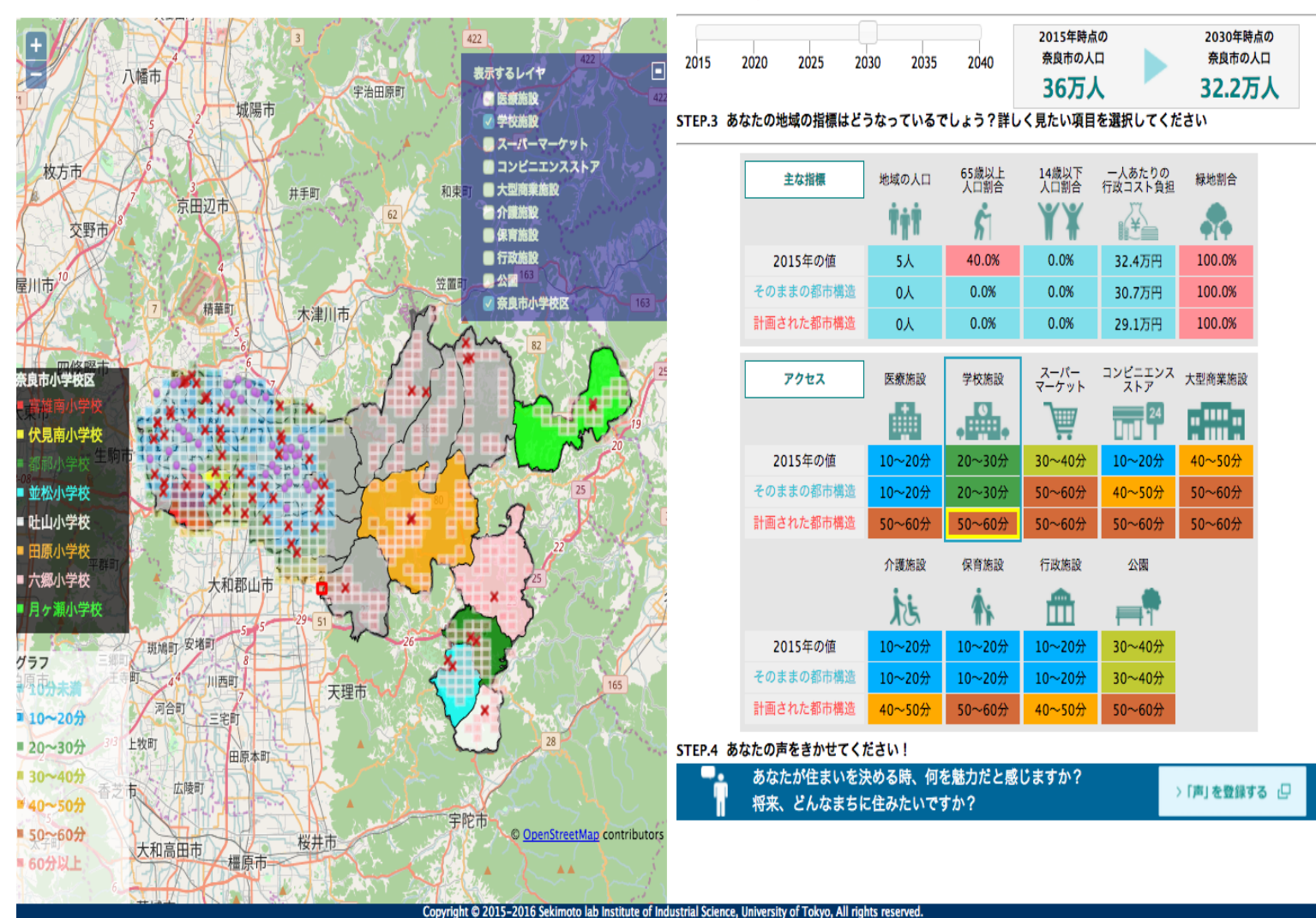